## EJERCICIO PHOTOSHOP: BLANQUEAR LOS DIENTES EN UN RETRATO

En primer lugar, abrimos la imagen en **Photoshop**.

 Seleccionamos los dientes con la herramienta **Lazo** del **Panel de herramientas**. Podemos usar el **zoom** sobre la zona y usar otras herramientas de selección si queremos ser más precisos con la selección.

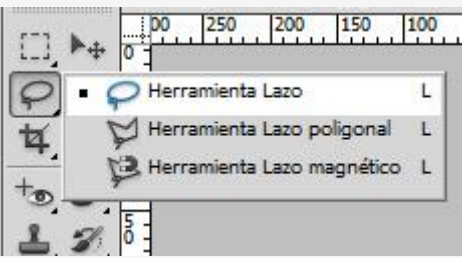

 Establecemos un **radio de desvanecimiento** de 1 píxel. Para ello desplegamos el **menú Selección**, pulsamos sobre la opción **Modificar** y elegimos **Desvanecer - suavizar**.

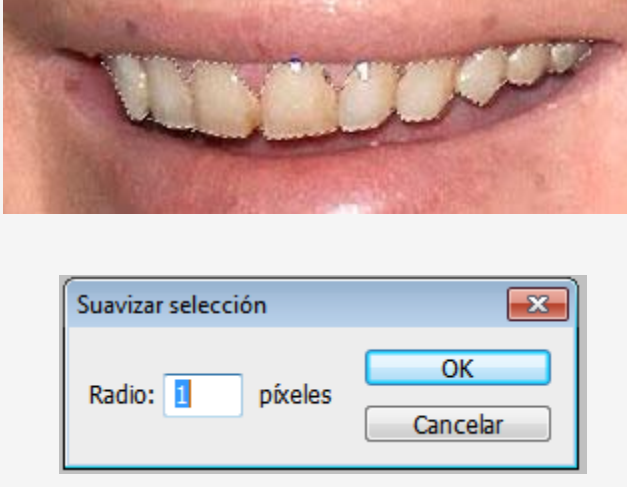

-->

 Creamos una **capa de ajuste** de tipo **Tono y saturación** desde el **Panel Ajustes**. Para ello desplegamos el **menú CAPA,** pulsamos sobre **Nueva Capa de Ajuste** y elegimos **Tono / saturación.**

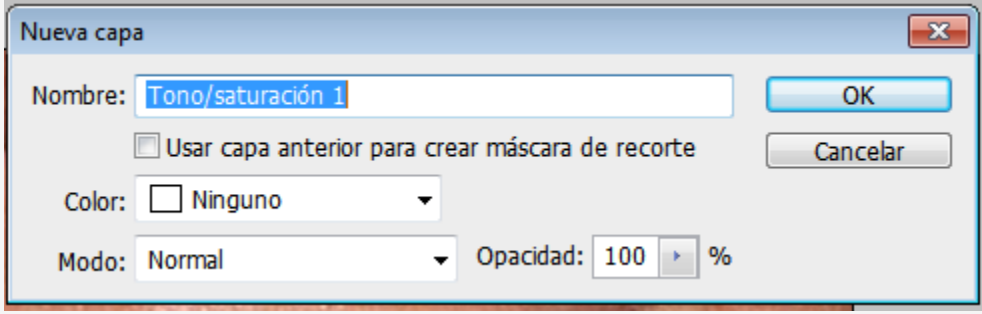

 En este panel elegimos trabajar con los **tonos amarillos**. Seguidamente, arrastramos el regulador de **Saturación** hasta eliminar el tono amarillo de los dientes.

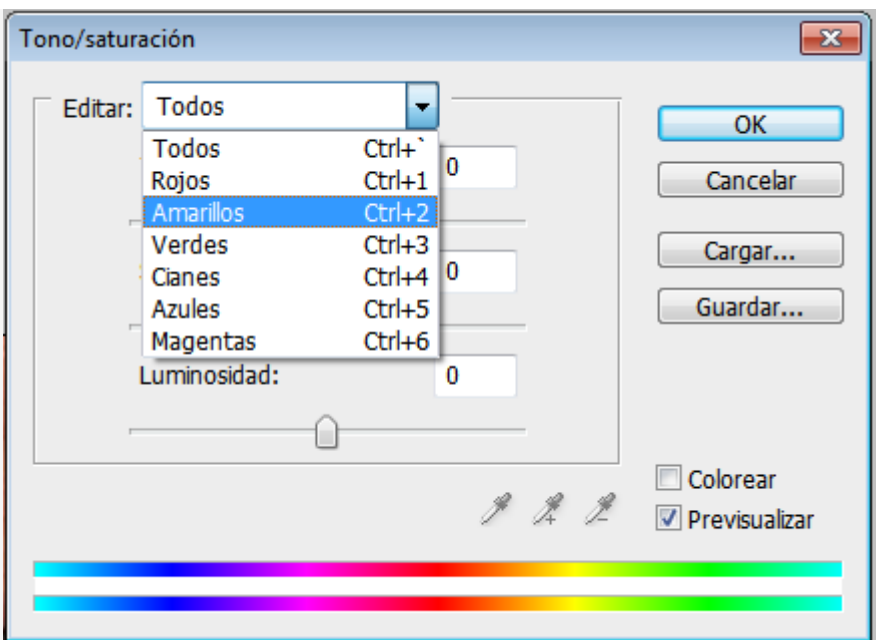

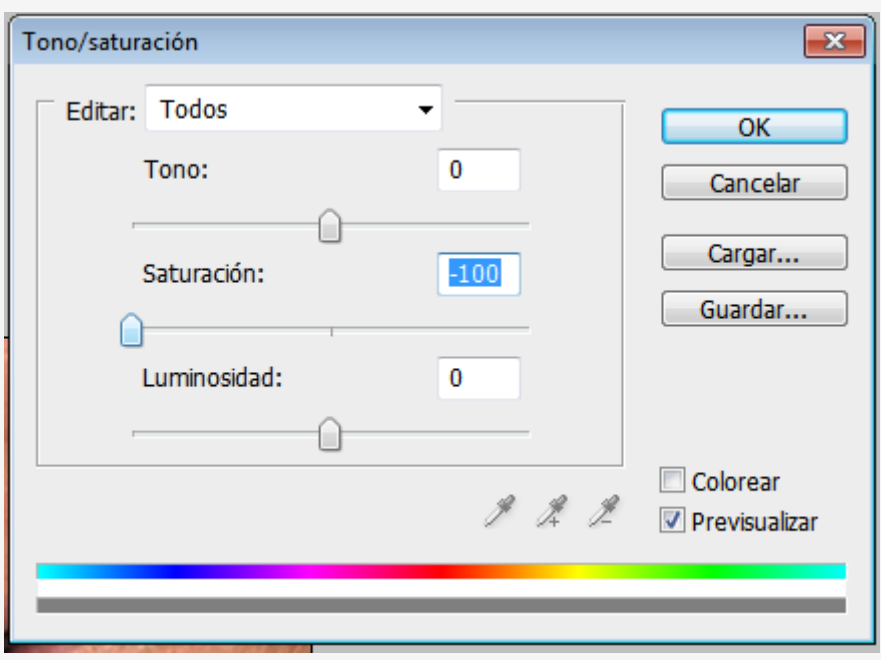

 Volvemos a seleccionar la opción Todos en el menú **Edición** del **Panel Ajustes** y arrastramos hacia la derecha el regulador de **Luminosidad** hasta conseguir el efecto deseado.

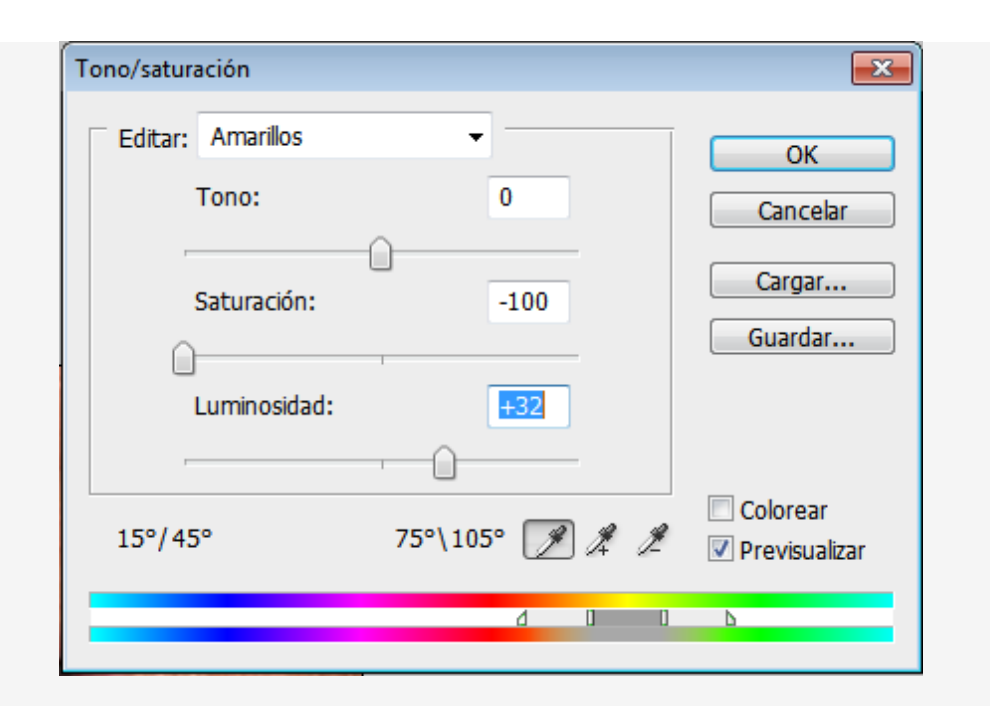

Ejemplo:

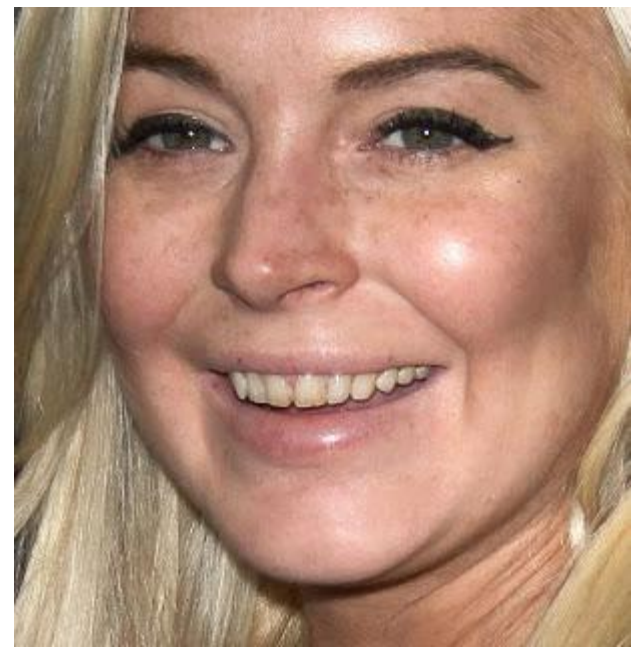

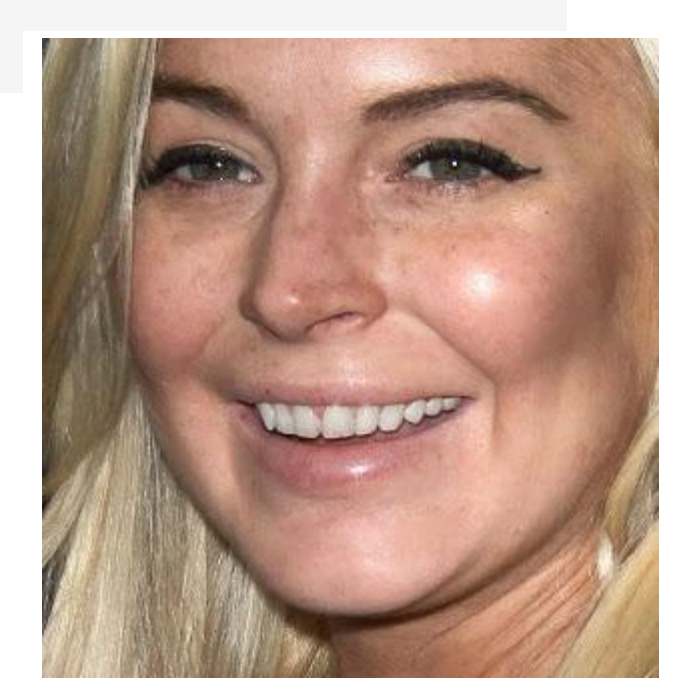

## CORRECCIÓN EFECTO OJOS ROJOS

En ocasiones al usar el flash al hacer fotos, aparecen los **ojos de las personas retratadas en rojo**. La mayoría de cámaras tienen algún dispositivo para evitar este efecto. Pero, una vez realizada la fotografía, se puede corregir este efecto desde **Photoshop**.

Abrimos la fotografía en **Photoshop**.

 Elegimos la **Herramienta Pincel de ojos rojos** del **Panel de herramientas** (se encuentra junto a la **Herramienta Parche**).

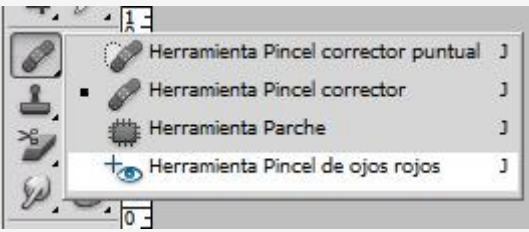

 Para corregir el efecto de cada ojo, hacemos clic en la pupila. Podemos aumentar el valor del campo **Cantidad de oscurecimiento** si el color de la pupila no se muestra completamente negra. El campo **Tamaño de pupila** aumenta o reduce el área afectada por la herramienta.

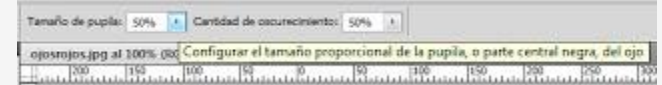

Ejemplo:

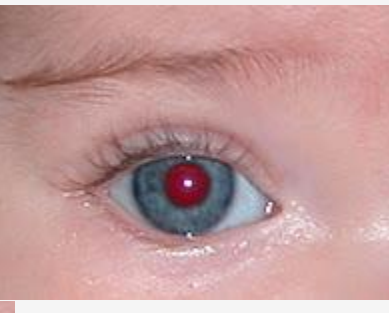

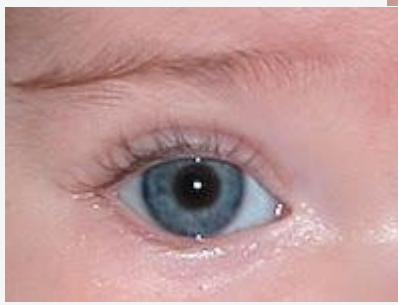